# **Pintando un ojo en Gimp**

## by Ramón Miranda aka TheShock

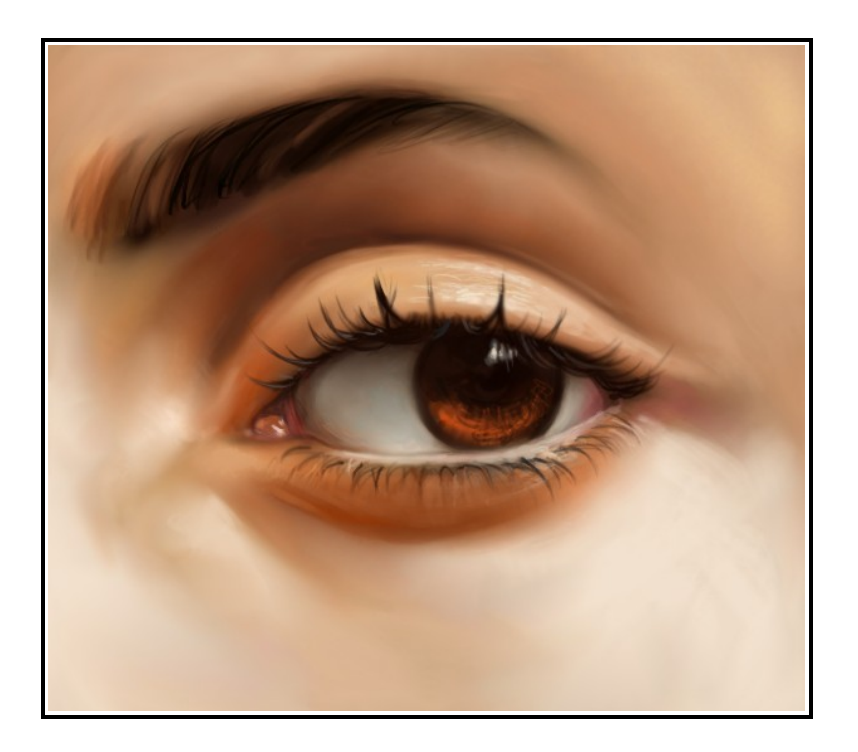

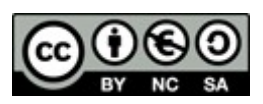

*Reconocimiento - NoComercial - CompartirIgual (by-nc-sa): No se permite un uso comercial de la obra original ni de las posibles obras derivadas, la distribución de las cuales se debe hacer con una licencia igual a la que regula la obra original.* 

*This work is licensed under a Creative Commons Attribution-Noncommercial-Share Alike 3.0 License. <http://creativecommons.org/licenses/by-nc-nd/3.0/es/>*

© 2010 by Ramón Miranda. This document may be reproduced in whole or in part without permission from the author. Feel free to use this manual for any and all educational applications. I enjoy emails from other painters and gimp users, so please let me know how you're using the tutorial .

You may not bundle this tutorial with any software or documentation that is intended for commercial applications (marketing for a profit) without expressed written approval from the author. Inquiries and comments can be directed to [mirandagraphic@gmail.com](mailto:mirandagraphic@gmail.com) This document, and other information, can be found at my google code project page:

<http://code.google.com/p/gps-gimp-paint-studio/downloads/list>

Information regarding the Gimp program and development can be found at [www.gimp.org](http://www.gimp.org/)

## ÍNDICE DE CONTENIDO

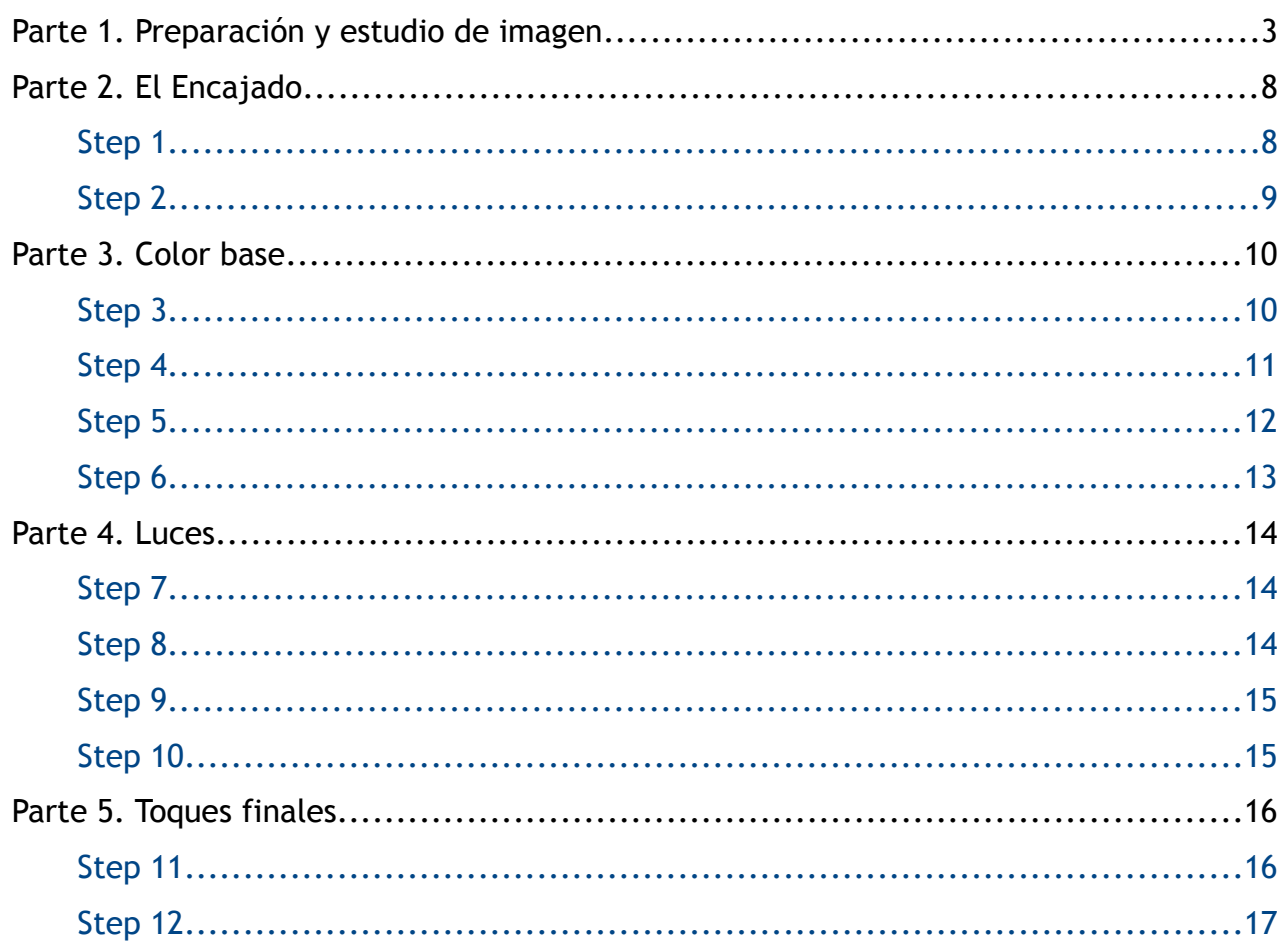

Bienvenido a este nuevo tutorial de GIMP. En esta ocasión voy a mostrar como pintar un ojo de manera realista. Este tutorial tiene 5 partes. Para ello vamos a utilizar :

Gimp 2.6 + GPS (gimp paint studio)

[http://www.gimp.org](http://www.gimp.org/) <http://code.google.com/p/gps-gimp-paint-studio/downloads/list>

Tiempo de realización:

Dependerá de lo parecido que queramos hacerlo, pero siguiendo todas las fases, es aproximádamente 1 hora.

### **Parte 1. Preparación y estudio de imagen**

Lo primero para aprender a hacer un ojo es coger una **buena referencia fotográfica.** Influirá mucho que tenga una iluminación que de al ojo un buen rango de sombreado, que no queme demasiado los colores claros ni se pierda detalle en los colores oscuros. SI no fuera así, quedaría una imagen demasiado plana y sin gusto.

También es importante que la fotografía nos muestre el ojo, no de frente, sino con una ligera inclinación. Eso le da interés a la imagen y además nos evitará el efecto espejo que los aprendices tienen cuando dibujan o pintan ojos, (que es hacerlos puramente simétricos cuando en la realidad no es así.) Nuestra referencia cumple bien ese requisito. Y además tiene el suficiente detalle como para no dejar nada a la inventiva (ya habrá tiempo de eso en un futuro).

Esta es la referencia: previamente tratada con **The Gimp** para darle una apariencia no "demasiado" realista.

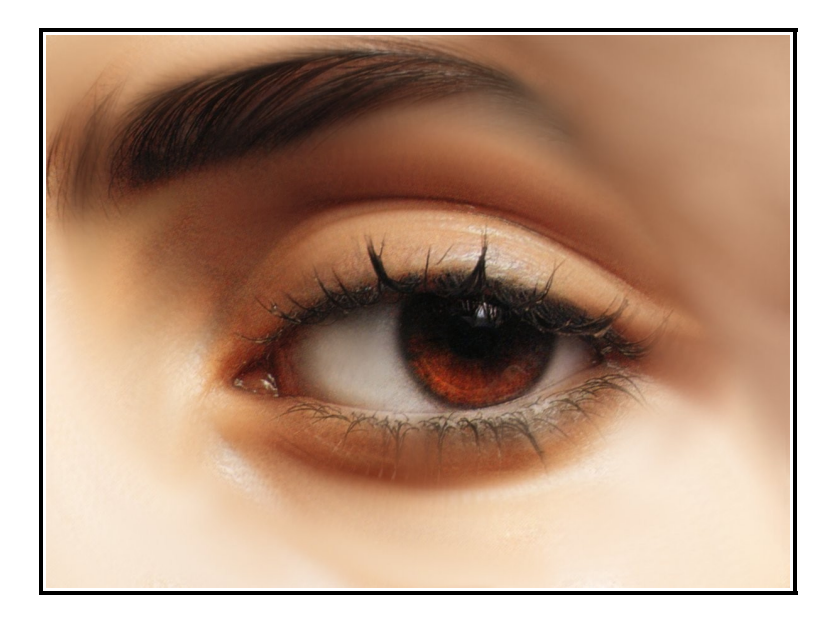

A simple vista podemos ver el ojo de una chica. Está semi-cerrado y su color es como tostado.

Podemos apreciar una gran gama de colores (rojo, ocre, amarillo,gris...) y detalles ¿verdad?. Esto es genial, pero nos puede despistar en un principio. Son todos esos detalles y colorido lo que puede hacer que el encaje o dibujado de lineas principales sea deficiente o tenga fallos. Por ello vamos a simplificar la imagen con varias técnicas.

Una de ellas es buscar las lineas principales, las lineas que aparecen en la siguiente imagen ok?

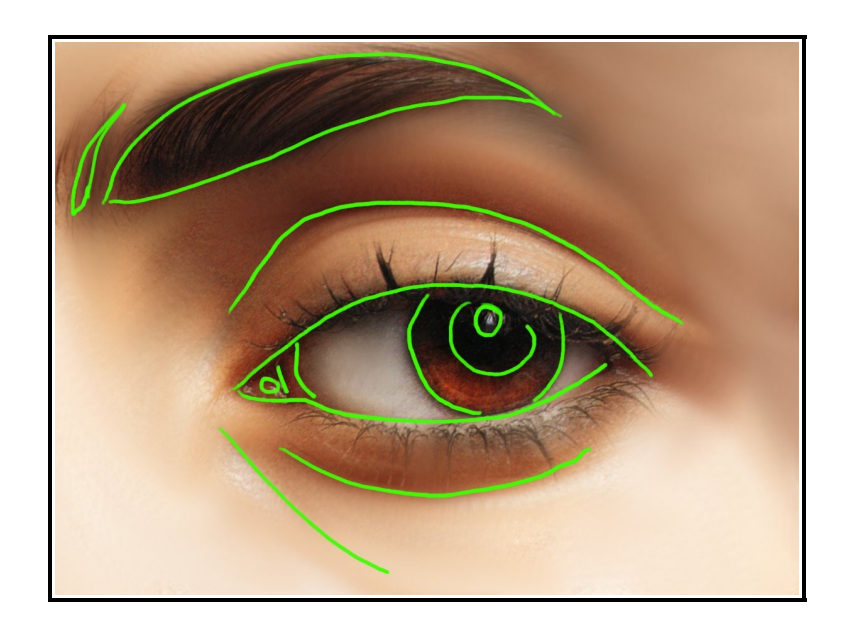

Fíjate en las zonas donde se produce mayor contraste de color y ademas concuerde con el modelo anatómicamente. Esto se llama **Análisis** . Esas lineas son lineas de construcción de modelo. son por poner un ejemplo como el esqueleto de un cuerpo humano. Sobre esas lineas se sustentará el sombreado y color.

Siguiendo con simplificar la imagen para entenderla mejor, desaturamos la imagen para poder verla en escala de grises. Hay un montón de métodos para hacerlo. Utilizamos el más simple

Ve al menu *Colors\Desaturate.* No nos preocupamos por la pérdida de color. Y elegimos la opción "Lightnes" dentro de la ventana que aparece.

Vamos al menu *Filters\Blur|Gaussian Blur* y subimos los parámetros de desenfoque en **Horizontal y Vertical a 35** estando seleccionado el modo RLE dentro de la ventana que aparece.

Tendremos algo como esto:

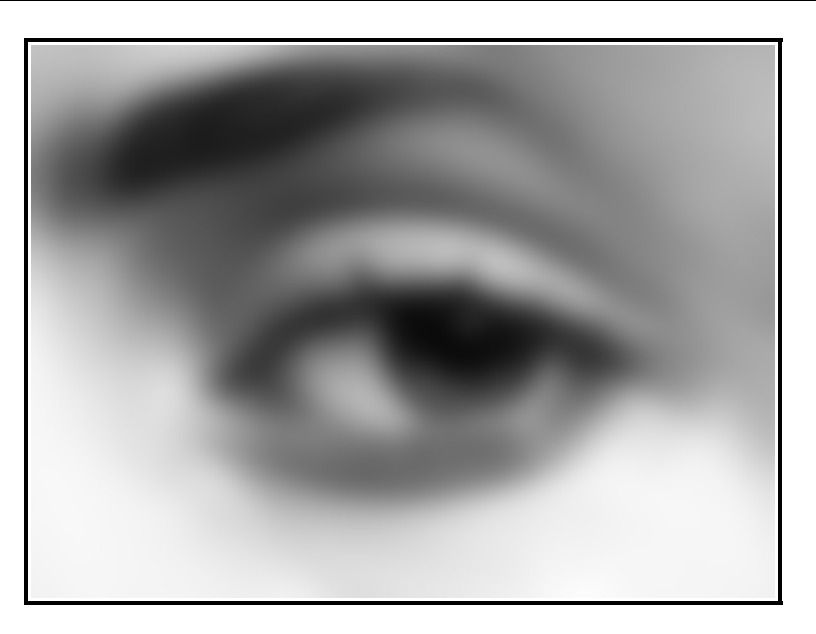

Lo que nos interesa es ver "manchas" de tonos grises. De esa forma nuestro cerebro empieza a ver el ojo no como un ojo standard o idealizado (lo que pensamos que es un ojo). Sino que ve las "formas" aproximadas. Esto nos servirá cuando empecemos a dibujar pues recordaremos esas formas que antes hemos visto.

De esta manera captamos mejor su relación espacial, angulo, longitud, y empezamos a pensar de otra forma. Algo como..."Esta mancha es mas o menos de este tamaño, tiene aproximadamente xx longitud, y está en un ángulo xx con referencia al limite del papel u otra referencia.".

Pero aun podemos aprender más de esta imagen.

Vamos a ver **qué escala de luces y sombras usa.** 

Para ello vamos a *Windows\Dockable Dialogs\Histogram* . Aparecerá el dialogo de histograma que no es más que un panel que nos dice cuántos píxeles tenemos en cada nivel de gris. Hay un montón de tutoriales de Fotografía que lo explican de manera más extensa.

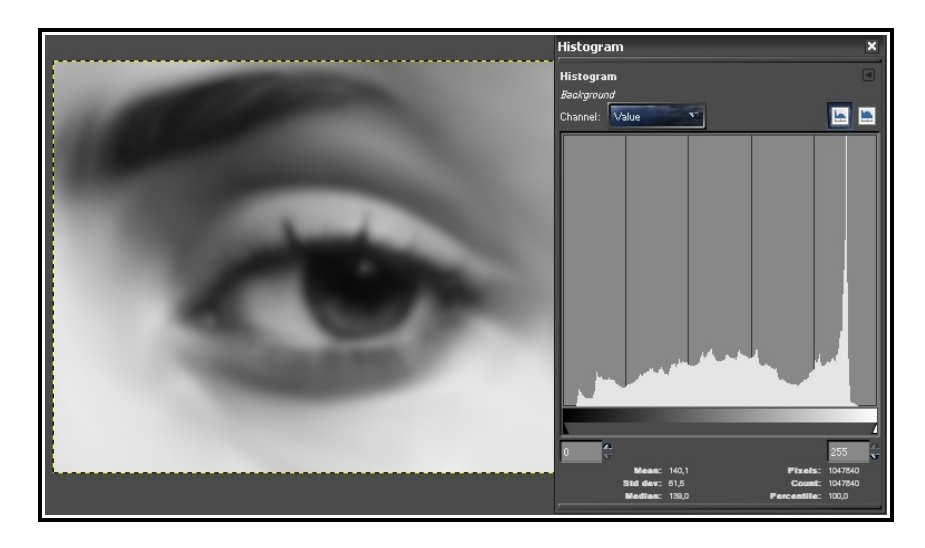

Ahora elegimos qué zonas de la imagen tienen el máximo valor de negro y las zonas donde hay más luz. Necesitamos esos 2 puntos de referencia tonal para que cuando luego veamos un color sepamos si es muy claro o muy oscuro, o si es más claro o más oscuro que otro. Por ejemplo de esta manera:

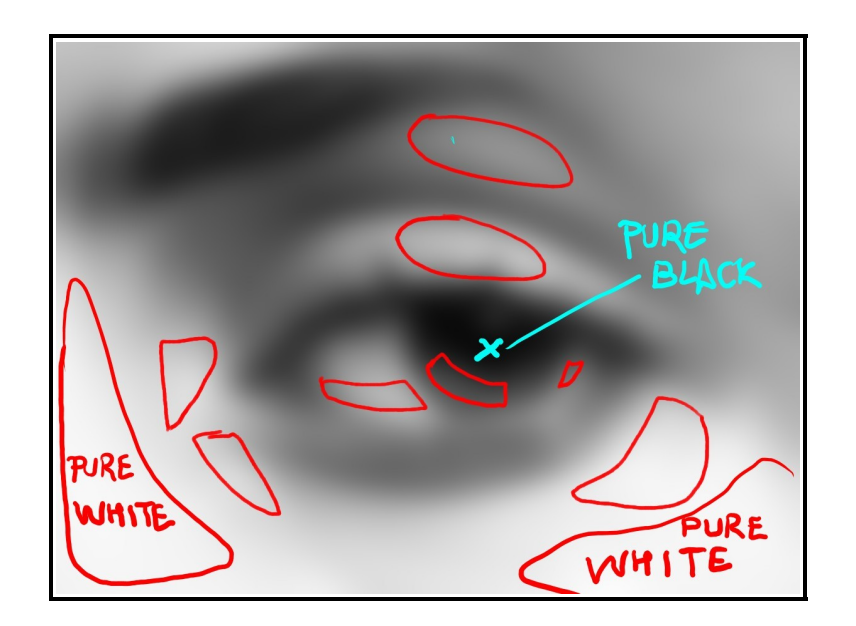

Si ves que es difícil porque no distingues los tonos vamos a usar una técnica de fotografiá ok?.

Con la práctica podrás hacerlo intuitivamente. Abrimos la paleta de "Pointer" para ello vamos a: *Windows\Dockable Dialogs\Pointer*

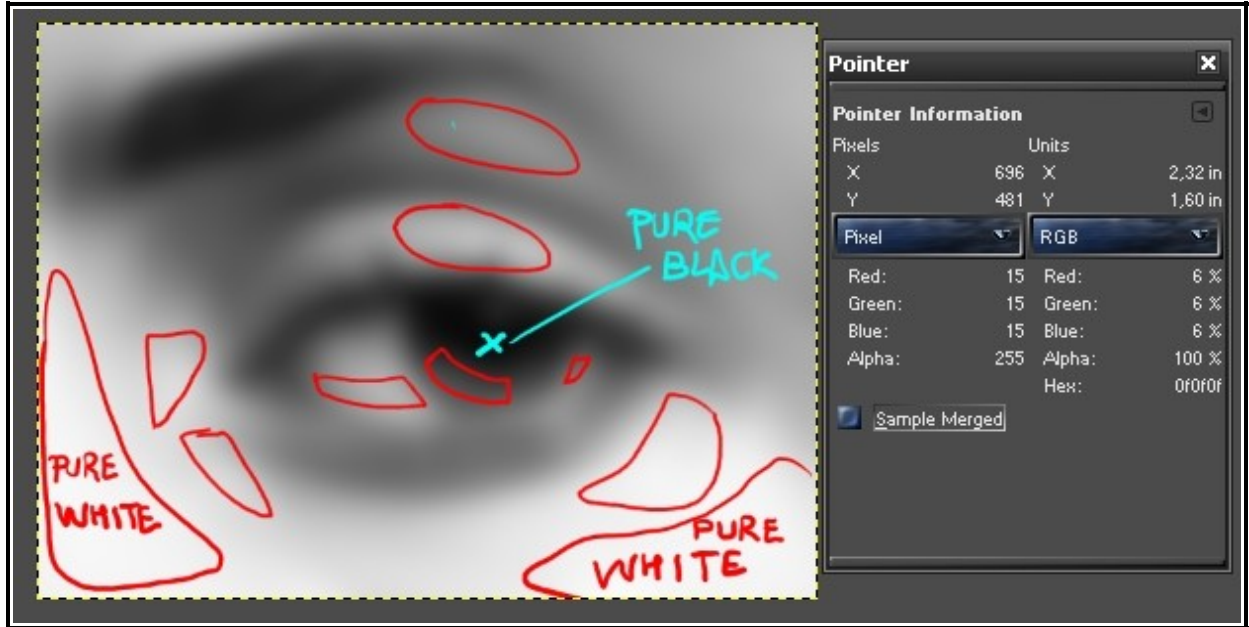

Aparecerá esta ventana (las marcas rojas y azules de la imagen se han puesto para ayudar.)

Ahora , según vayamos pasando el cursor por la imagen veremos que los valores del pointer information cambian . Mira estos tras valores Red Green Blue. Podemos ver que blanco es 255, 255,255 y negro es 0 , 0 , 0 . En la imagen aunque haya puesto "puro negro" no es cierto. Si nos fijamos en el panel, el valor que marca está en 15,15,15. No es negro pero se acerca bastante. Lo mismo pasa con la zona de luces. El Blanco puro que he marcado está a 245,245,245. Esta técnica es muy útil para saber qué valor real de luminosidad tiene el punto que te interesa. Ok? Ve mirando algunos puntos más para tener una mejor idea de cómo es la imagen.

Ahora ya, sí que podemos empezar con un buen conocimiento previo de la imagen y de paso hemos aprendido algunas técnicas para analizar algunos aspectos. Resumen:

- Elección de buena referencia.
- Dibujado de lineas principales.
- Escala de grises + blur para ver la imagen como manchas.
- Encontrar las luces altas y las sombras para escala tonal de referencia.

fin de la parte 1.

## **Parte 2. El encajado**

El bosquejo son lineas para situar los elementos de la imagen que queremos copiar en el papel o en este caso el Canvas digital de GIMP.

Nota del autor: (A partir de este momento se hace muy recomendable usar los presets que vienen con GPS Gimp Paint Studio. Si no sabes como cargar presets , puedes consultarlo en el manual de GPS) <http://code.google.com/p/gps-gimp-paint-studio/downloads/list>

Iremos cambiando de herramienta a menudo, pero básicamente usaremos 3.

- Paintbrush tool
- Airbrush tool
- Smudge tool

Utilizaremos **la siguiente nomenclatura:**

 **Nombre\_de\_Herramienta/nombre\_del\_preset**

#### **Step 1**

Abrimos un archivo nuevo de 800 x 600 (puede ser más grande, da igual) y seleccionamos un color gris .Arrastramos ese color al lienzo y veremos que se vuelve gris. Este será nuestro "canvas"

Seleccionamos **Brush/2B pencil** y dibujamos algo como esto. No te preocupes de los detalles .

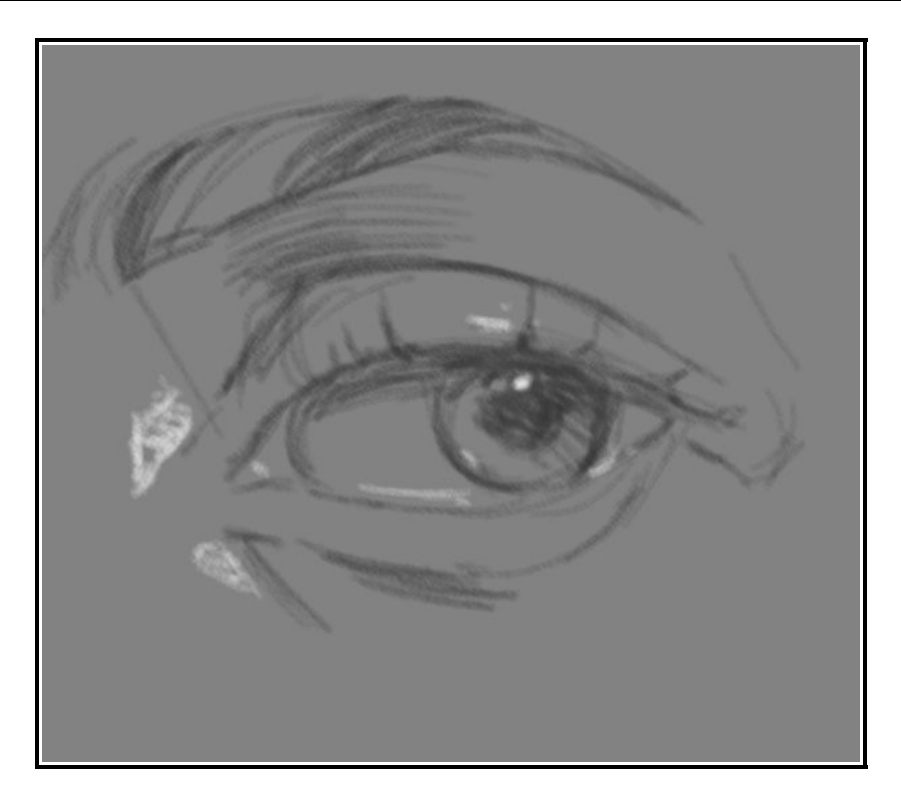

Si recuerdas, antes habíamos trazado unas lineas principales que denominamos "esqueleto" pues eso es precisamente lo que tenemos que reproducir. Además he marcado algunos puntos donde habrá brillos o luces muy claras. Nos sirven como guía para mas adelante.

#### **Step 2**

Ahora vamos iluminar de forma muy sencilla la imagen aprovechando los Efectos de iluminación de GIMP. Esto nos dará un fondo cálido que hace más fácil el trabajo.

#### Ve a **Filters\ Light and Shadow\Lighting Effects**

Aparecerá un panel como este donde ajustaremos los parámetros para que nos quede algo parecido a la imagen del preview . También podemos cambiar el preset de la iluminación por otro que tengamos hecho ya. De lo que se trata es de poner una luz a bastante distancia con poca intensidad para que tinte la imagen iluminándola un poco.

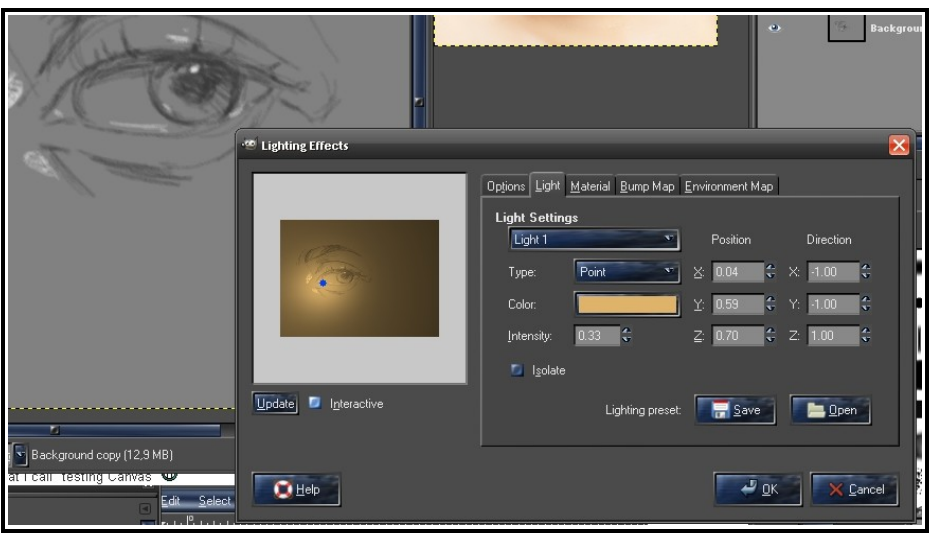

**Al aplicar el filtro debería de quedarnos algo parecido a esto.**

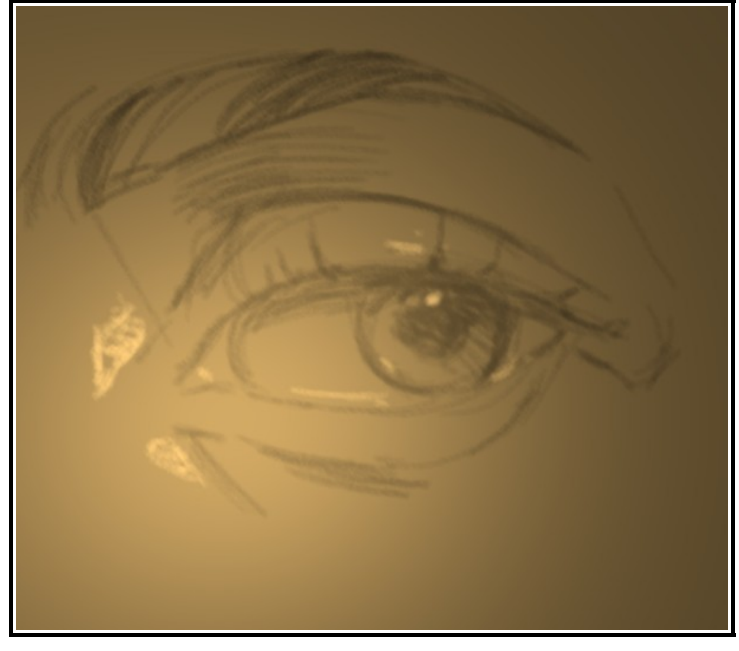

Una vez pre-iluminada la imagen necesitamos una paleta básica para los tonos de la piel.

Abrimos el archivo colors.xcf que se adjunta con el tutorial o creamos nuestras propias muestras de color.

## **Parte 3. Color base**

#### **Step 3**

Una vez cargadas las muestras seleccionamos **Airbrush/Digital Airbrush** para dar una ligera capa de color que va a ser la base de toda la pintura. En esta fase es importante no tapar demasiado las lineas de construcción del ojo. ¿ves como se trasparenta aun el dibujo? Esto es importante. NO perder las referencias. Lo contrario nos daría mas trabajo .Cuanto más tenue la es la capa que pintamos pero con más matices de color, mejor.

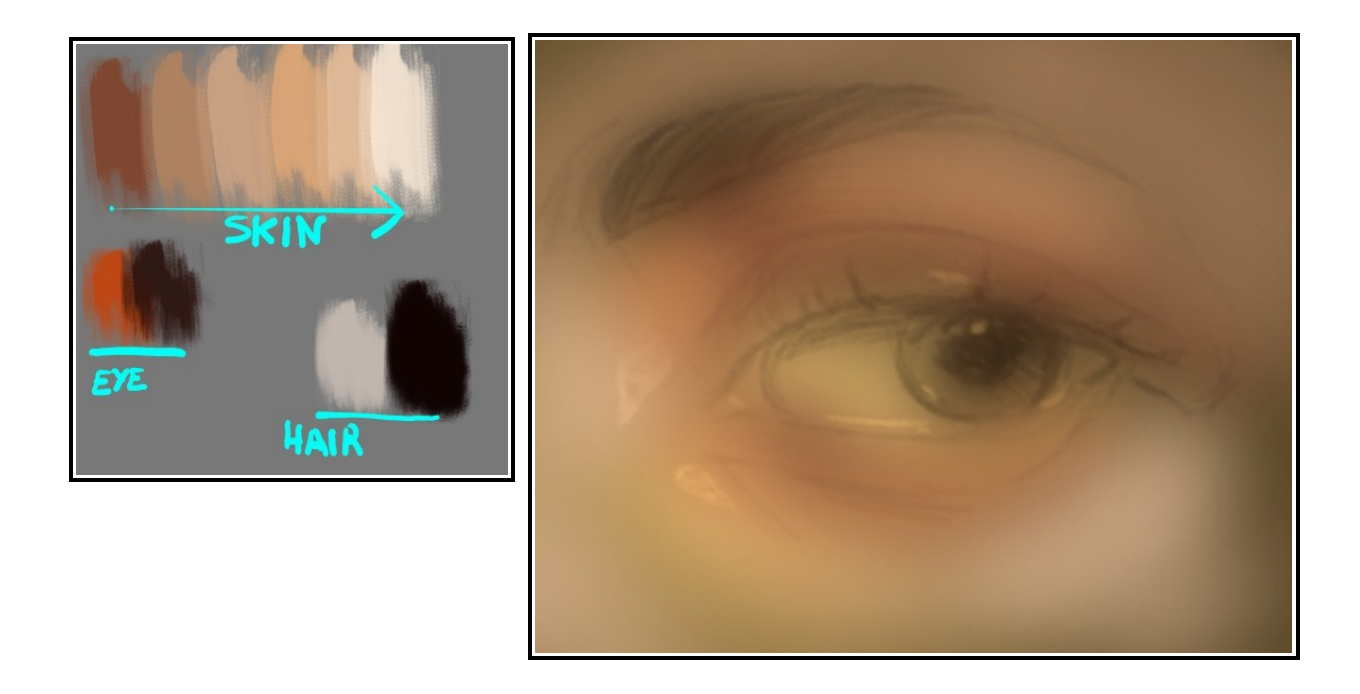

#### **Step 4**

Seleccionamos **Brush/Soft-Oils small** y empezamos a pintar los principales colores de la imagen.

Elegimos este pincel porque tiene los contornos suaves y funde muy bien con los colores adyacentes. Presionamos poco y vamos despacio para no tapar demasiado el proceso del paso anterior.

 Preguntate. ..¿*Es esta parte de la imagen que estoy viendo, roja*? *¿O es mas bien un tono carnoso? ¿Es el color del globo ocular blanco como me dice mi cerebro? ¿O es más bien grisáceo con ligeros toques de rosa y azul debido a la circulación sanguínea?.* 

Tu cerebro tratará de engañarte diciendo … eso que ves es negro, píntalo negro. Pero entonces debes frenar y hacerte estas preguntas, porque para sorpresa de muchos el negro no existe en la realidad. Posiblemente sea una mezcla de granate con marrón, azules ultramar intenso,.. hay muchas combinaciones . Por eso, **OLVIDATE DE LO QUE VES.** Ahora no estas pintando un ojo. Estas viendo bloques de color ¿ok? Bloques grandes , bloques mas pequeños pero de color. Si tienes dudas de los colores siempre puedes samplear de la paleta que tienes de referencia. O samplear un color para ver sus verdaderos valores de RGB por ejemplo.

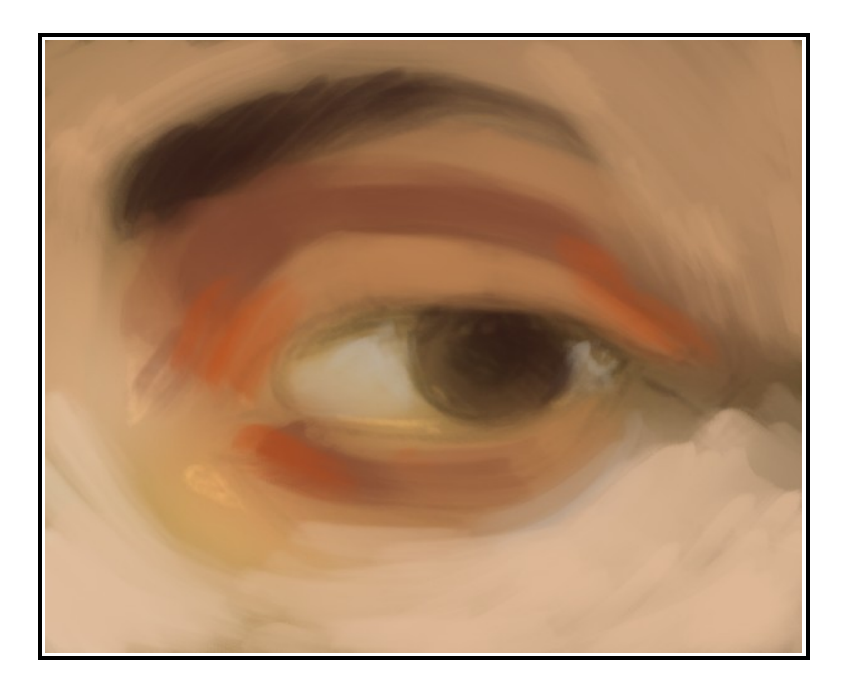

#### **Step 5**

Seleccionamos **Brush/Oils-1 small**. Este pincel nos ayudará a marcar los contornos mejor y añadir precisión al dibujo inicial. Es el momento para ir añadiendo los tonos intermedios entre los bloques de color. Es una fase sencilla .Empezamos por la ceja delimitando un poco su contorno y vamos bajando hacia el parpado superior. Allí hay una zona donde normalmente da más la luz y por tanto se generan brillos. Continuamos con el iris y así sucesivamente con todas las partes de la imagen que necesiten reforzar los contornos.

Aprovechamos para incrementar la fuerza de la pincelada donde haya golpes de luz. (zonas donde la luz quema la imagen) pero no seleccionamos nunca blanco ¿ok? El blanco resta pureza al color y hace la imagen grisácea en su conjunto.

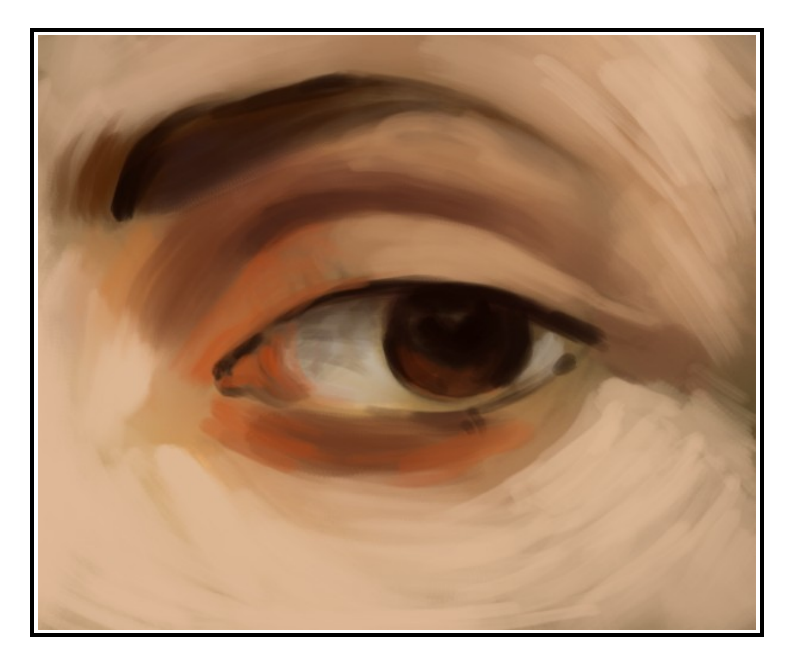

#### **Step 6**

Ahora vamos a empezar a divertirnos mucho, pues este paso es muy sencillo. Pero cuidado!, si no se hace bien podemos estropear la imagen. Seleccionamos **Smudge/Normal Smudge** o **Smudge/Soft Smudge**. Cual de los dos elijas depende de la zona que quieres difuminar y de que modo la quieres difuminar.

Un ejemplo antes de que empieces a emborronarlo todo, (si, ya se que es divertido pero espera, por favor.)

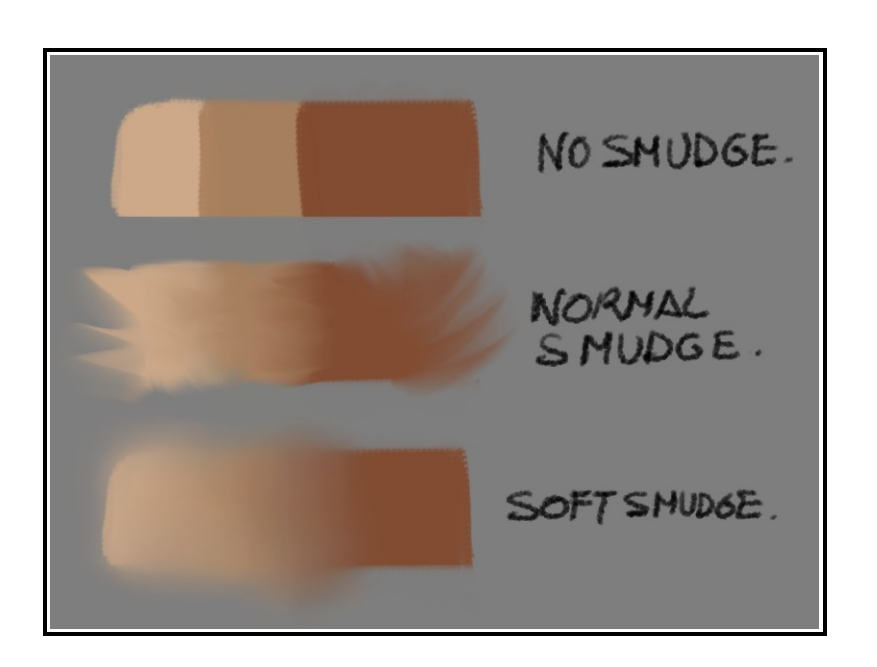

*La herramienta smudge lo que hace es desplazar los píxeles de la zona de la imagen donde se aplica en la dirección de la pincelada con mas o menos fuerza dependiendo del Rate y de la opacidad (intensidad del desplazamiento).*

*Como ves , tenemos 3 bloques de color .El primero esta sin difuminar. El segundo tiene una apariencia dura en sus bordes , y el tercero es suave y permite crear gradaciones de manera muy sencilla. Entonces, si por ejemplo queremos desplazar mucho los pixeles , con un efecto mas bien artístico, usaremos Normal Smudge*

*Pero ¿que tipo crees que seria el adecuado para difuminar la extensión de piel donde hay varios tonos? Si pensaste Soft Smudge estás en lo cierto. Mejillas, Frentes, ese tipo de áreas. El tamaño lo iremos adecuando a la zona donde trabajamos. Así, por ejemplo, usaremos un tamaño pequeño para la zona del ojo y un tamaño mediano para la parte de debajo de los parpados o el lateral del ojo. Todo esto es más sencillo de probar en la acción que de explicarlo. Ya lo veréis.* 

Una vez difuminados los bordes necesarios dando uniformidad al conjunto deberíamos de tener algo como esto aproximadamente. Si no distinguimos los contornos necesarios es que nos hemos pasado con el difuminado :D

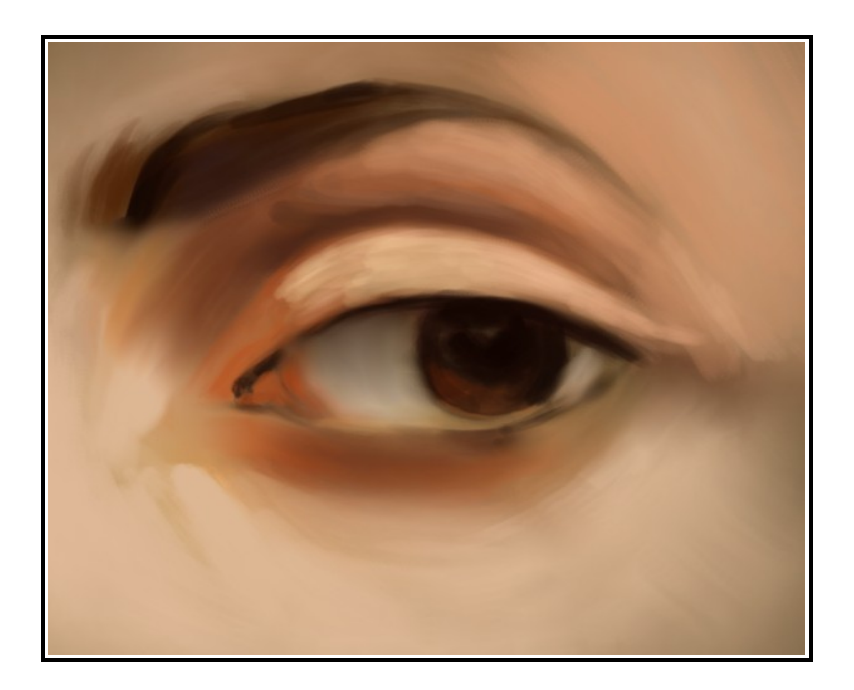

## **Parte 4. Luces**

#### **Step 7**

Seleccionamos **Brush/Oils-1 small .** Vamos a empezar a añadir algunas luces que darán volumen a nuestra imagen.

Seleccionamos un color claro , rojo claro anaranjado ,para aumentar el contraste de la imagen y lo aplicamos al iris. Lo mismo haremos con la piel aplicando un color más claro como se ve en la parte inferior de la imagen.

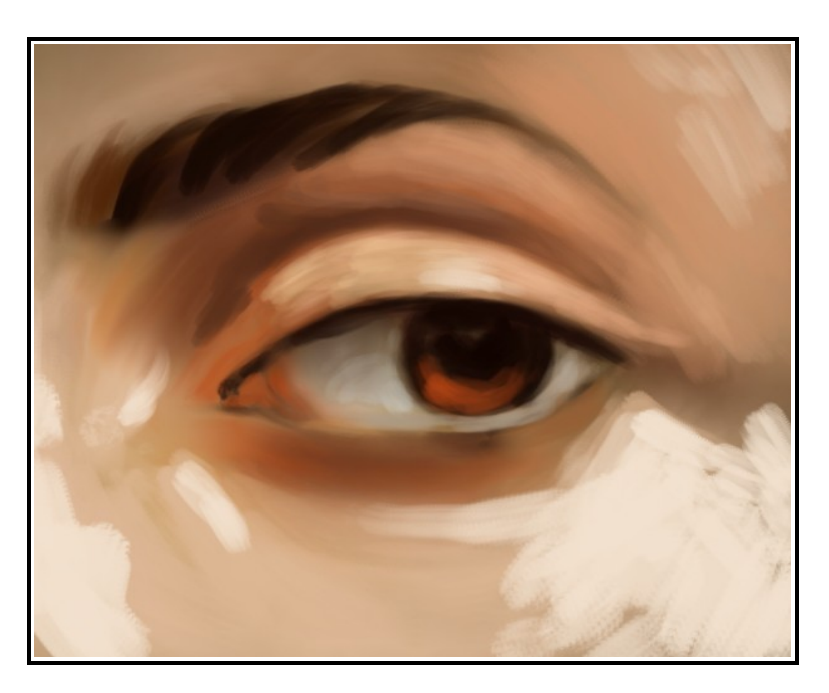

#### **Step 8**

Este paso es una réplica del 6 . Difuminamos cada zona de la imagen donde sea

necesario sin pasarnos tampoco.

Suavizamos también la gama de colores si la intensidad es demasiada. Ya queda menos para acabar

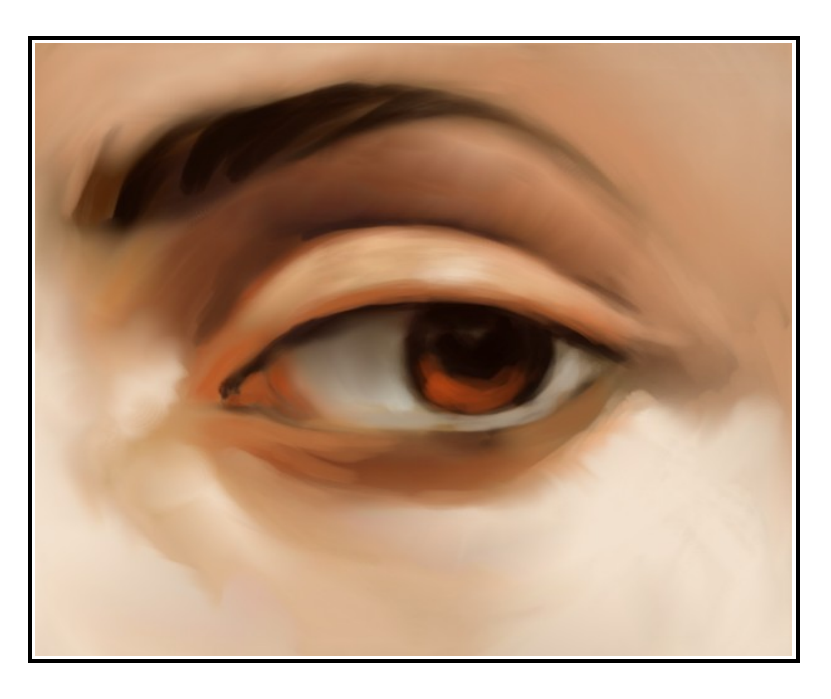

#### **Step 9**

En este paso se sigue trabajando cada zona redefiniendo los contornos. Empezamos a trabajar la zona del lagrimal con un tono Rosado.

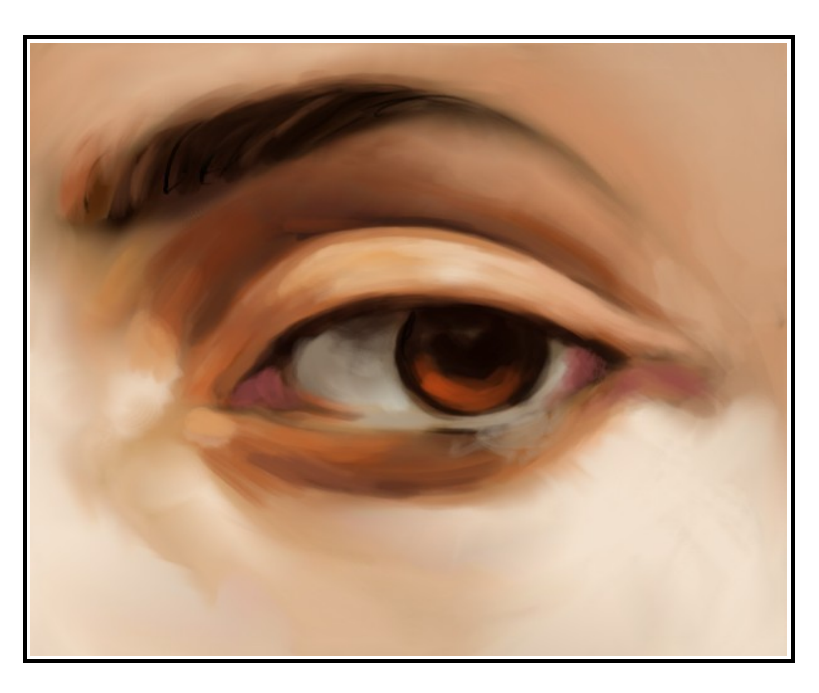

#### **Step 10**

Nuevamente seleccionamos **Smudge/Normal Smudge** o **Smudge/Soft Smudge**. Cuál de los dos elijamos dependerá de la zona que queramos difuminar y de que modo la queramos difuminar.

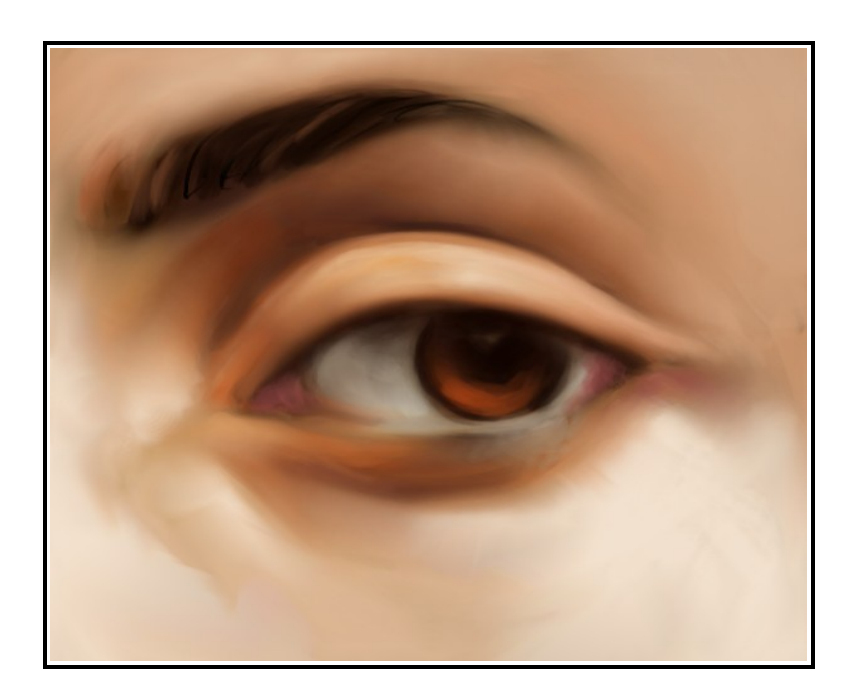

## **Parte 5. Toques finales**

#### **Step 11**

Este paso es clave. Es el momento donde la imagen cobra vida. Con solo unos ligeros toques de luz en zonas puntuales conseguimos que la imagen cobre realismo. Seleccionamos **Brush/Detail Brush** y vamos añadiendo algunos toques de luz en partes muy concretas. Es importante dar atención al parpado inferior ,la linea donde se junta con el iris.

Comparamos las dos imágenes y vemos que el cambio es muy sutil pero importante.

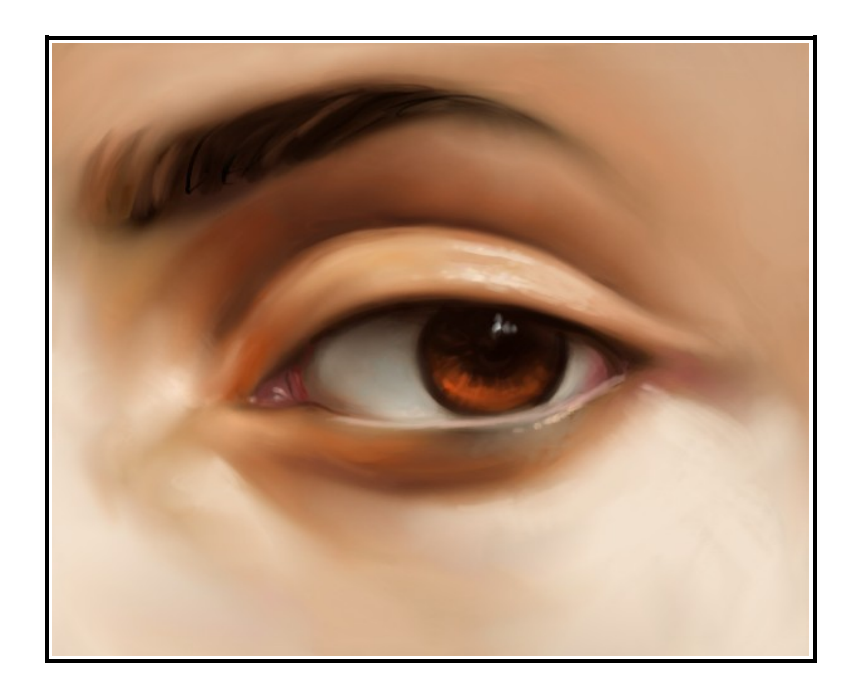

#### **Step 12**

En este ultimo paso, aprovechamos para detallar las zonas que hemos ido trabajando a lo largo de todo el proceso. Seleccionamos **Brush/Detail Brush** y vamos haciendo grupos de pestañas. Esto es algo que se malentiende a menudo. La imagen no quedará mejor cuantas más pestañas tenga , sino como están organizados los grupos de pestañas a lo largo del parpado.

Añadimos un tono claro rosáceo a la zona del lagrimal utilizando **Brush/Detail Brush**. Lo mismo , lo aplicamos a la ceja. No se trata de dibujar todos los pelos uno por uno ,sino de dar la sensación de pelo en conjunto.

También en la zona del parpado superior añadimos algunos puntos de luz como se ve en la ultima imagen.

Detallamos aun más la zona del iris y aumentamos las luces de las zonas más claras.

El resultado final puede ser algo como esto. No es un ojo foto-realista pero tiene todos los elementos básicos de un ojo.

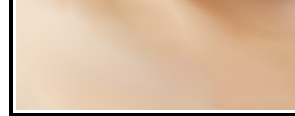

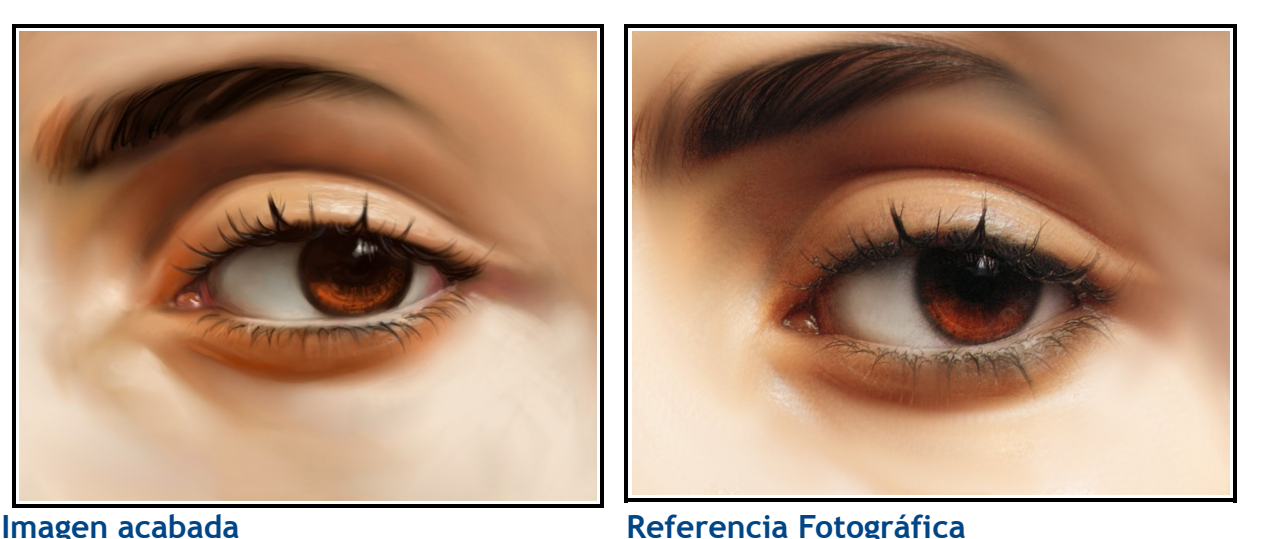

Podéis ver el resultado final en

http://i458.photobucket.com/albums/qq308/TheShock\_album/Ojo\_final.jpg

Eso es todo amigos! Espero que os haya gustado este tutorial. Gracias por leerlo. Las criticas,comentarios o dudas que tengáis, podéis hacérmelas llegar por mail o al blog.

Nos vemos en el próximo tutorial.